# **KORG Collection**

## **取扱説明書**

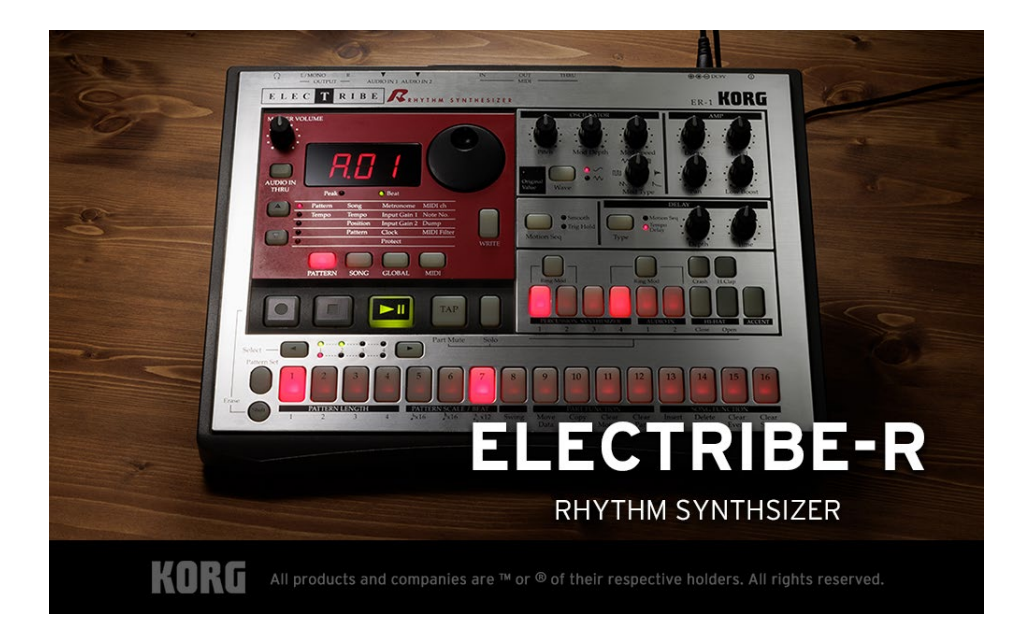

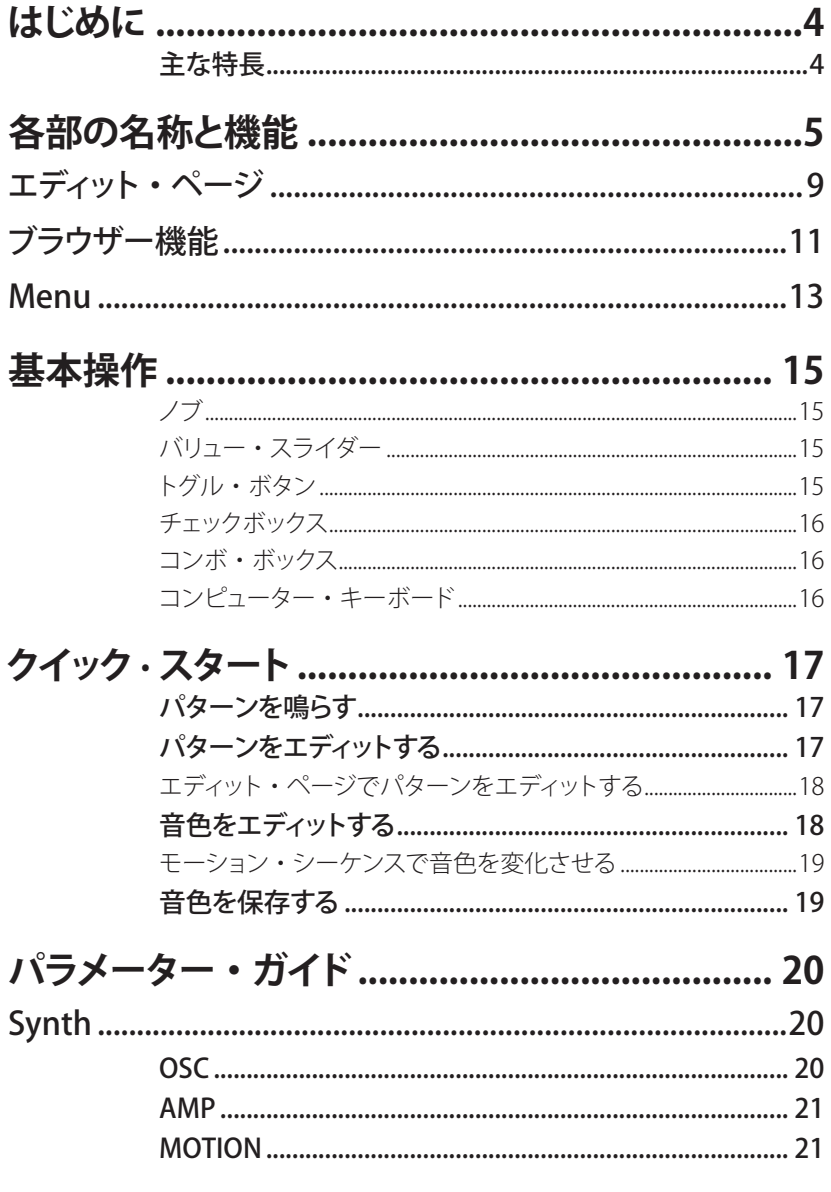

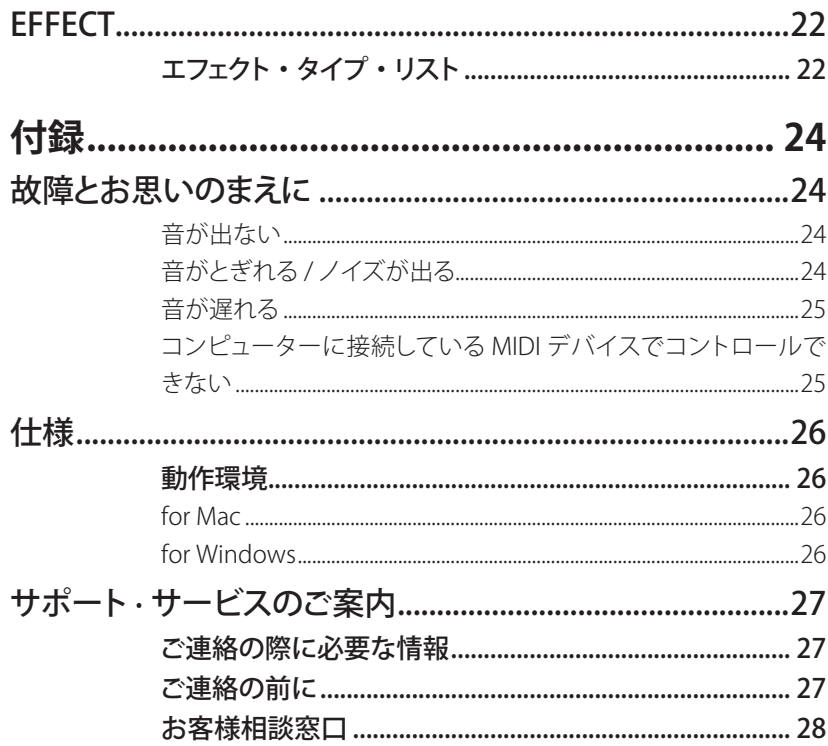

すべての製品名および会社名は、各社の商標または登録商標です。

# <span id="page-3-0"></span>はじめに

このたびは、コルグ·ソフトウェア・シンセサイザー ELECTRIBE R をお買い上げいただ きまして、まことにありがとうございます。本製品を末永くご愛用いただくためにも、 ての取扱説明書をよくお読みになって正しい方法でご使用ください。

## **主な特長**

KORG FLECTRIBE シリーズは 90 年代末の登場以来、様々なスタイル、バージョンアッ プを繰り返しながら進化したコルグを代表するシーケンサー・シンセサイザー・マシ 。ンです

FIFCTRIBE R はその中でも、リズムを作るためのパーカッション・シンセサイザーを 搭載したモデルです。アナログ・シンセサイザーの感覚で音を作れますが、高速な LFO を用いて周波数変調のような金属質な音を作り出すこともできます。

このマシンは 2010 年台初期に Apple 社 iPad の登場時にアプリとして再起動しました。 このプラグイン化により、アプリ版で取り入れたアップデートのほか、ビートタイムの 拡張やエフェクトの追加などを行っています。

- ELECTRIBE R 直系のシンセ音源を搭載
- 新たなエフェクト・タイプを追加し 15 エフェクト・タイプ
- 全体を見ながらパターンを組めるパターン・エディット・ページ
- MIDI ノートメッセージを使って、再生、停止、パターンの変更をコントロールし。 トリッキーなシーケンスを演奏が可能です。
- MIDI OUT をサポート。パターンは本機で組んで、別の DAW ソフトウェアに読み込 んで演奏することも可能
- MIDI エクスポートもドラッグ&ドロップで可能
- ER-1.ER-1 mk2. iELECTRIBE のすべてのプリセット・データ含む、736 プリセットを 搭載

# <span id="page-4-0"></span>各部の名称と機能

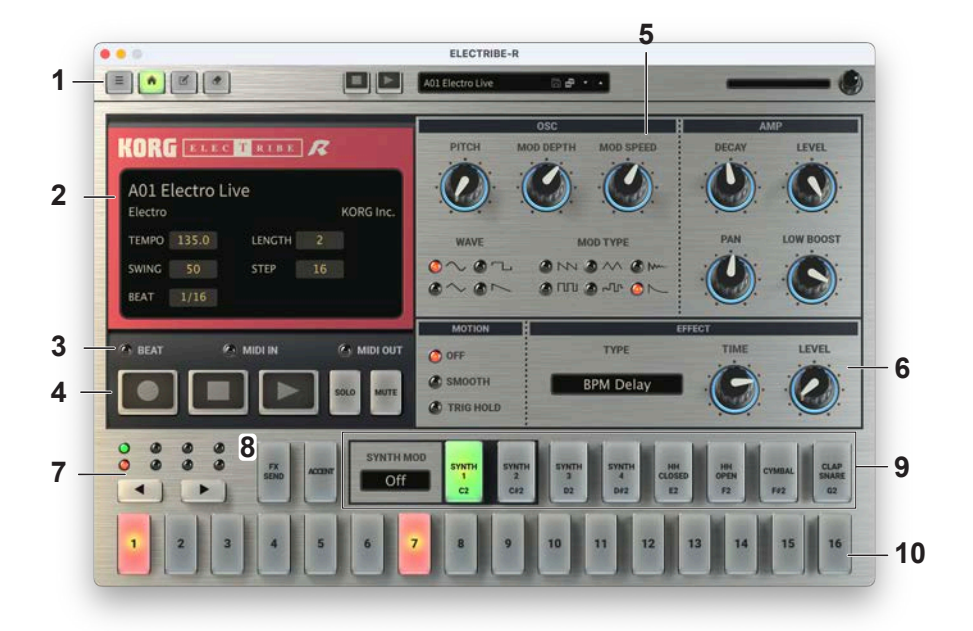

#### **ヘッダー 1.**

**THE AOI Electro Live**  $-1 - 1$ 

#### Menuボタン **.a**

メニューを表示します。13 ページの「Menul

#### **b.** Homeボタン

メイン・ページを表示します。シンセサイザーのエディット、シーケンサーのエディッ トなどオリジナルのハードウェアと同様の操作感でビートをつくりこんでいくことがで きます。

#### **c.** Seqボタン

シーケンサー・エディット・ページを表示します。各パートのシーケンスを一望でき る画面になっており、パターン全体の構成を編集する上で使いやすいユーザーイン ターフェースになっています。9ページの「エディット・ページ」

#### d. Editボタン

現在編集中のパターンのユーティリティ・メニューです。

**Clear Sequence:** 選択したパート (SYNTH1... CLAP, ACCENT, EFFECT, ALL)のシーケ ンスをクリアします。ALL を選択すると全てのパートのシーケンスをクリアします。1 からビートをつくるときに使用すると便利です。

Copy Steps: コピー元とコピー先を選択して、シーケンスのコピーを行います。モー ション・シーケンスもコピーします。パターンを長くするときに使用すると便利です。

#### **e.** Sound Name

読み込まれているパターンの名前を表示します。名前をクリックするとブラウザー画 面が表示されます。(→11ページ「ブラウザー機能」)

#### **f.** VOLUME

全体の音量を調節します。

ディスプレイ **2.**

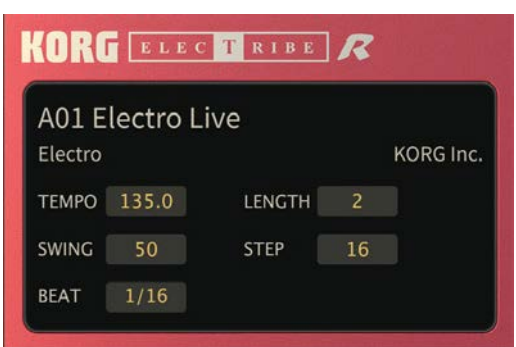

#### **a.** Sound Name

読み込まれているパターンの名前を表示します。名前をクリックするとブラウザー画 面が表示されます。(→11ページ「ブラウザー機能」)

#### **b.** TFMPO

テンポ(BPM)を設定します

#### LENGTH **.c**

パターンの長さを設定します。

#### SWING **.d**

偶数番目のステップの発音タイミングをパーセント(%)単位でずらします。50%でス イング効果はかかりません。75%で本来の発音タイミングに対して半拍分後ろにず 。れます

#### STEP **.e**

通常16にして使用します。1レングス中のステップ数をコントロールします。BEATと STEPパラメーターで1レングスの全体の長さが決まります。例えば、STEP 16で BEAT が1/16の場合、16分音符16個分の長さが1レングスとなり、すなわち1小節と等価で 。す

#### BEAT **.f**

パターンのビート(拍子)を設定します。 1/8:1ステップを 8分音符として演奏します。 1/16:1ステップを16分音符として演奏します。 1/32:1ステップを32分音符として演奏します 1/12:1ステップを8分3連符として演奏します 1/24:1ステップを16分3連符として演奏します。 1/10:1ステップを8分5連符として演奏します。 1/20:1ステップを16分5連符として演奏します。 1/14:1ステップを8分7連符として演奏します。 1/28:1ステップを16分7連符として演奏します。

#### インジケーター **3.**

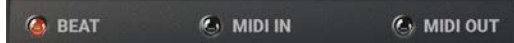

BEAT: TFMPO/tick に応じて点滅を繰り返します。 MIDI iN: MIDI In を受信したときに、点灯します。 MIDI OUT: MIDI を送信したときに、点灯します。 Note: AU プラグインでは MIDI OUT はご利用いただけません。

#### トランスポート **4.**

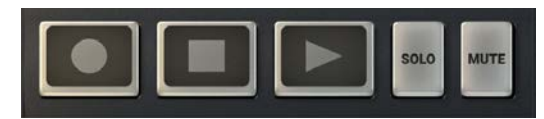

Rec ボタン: 点灯時、パートエリアのボタンのトリガー、ノブの値変更などをモーショ ンとして内蔵のシーケンサーに記録します。

Stop ボタン: 内蔵シーケンサーを停止します。

Play ボタン: 内蔵シーケンサーを再生します。Sync Host 時には、DAW と同期するた め、DAW のシーケンサーが再生していないときには再生しません。(Play ボタンを押 しても再生待機状態になります)

SOLO ボタン: オンにすると、Svnth エリアの各パートボタンでソロのオン、オフをコ ントロールできるようになります

MUTE ボタン: オンにすると、Synth エリアの各パートボタンでミュートのオン、オフ をコントロールできます

#### 5. エディット・エリア

各エディット・ページで表示されるパラメーターをエディットします。 各コントローラーをドラッグあるいはタップして、パラメーターを変更することができ ます。(20ページの「パラメーター・ガイド」)

#### エリア・エフェクト **6.**

マスター·エフェクトを設定します。(22ページの「EFFECT」)

#### エリア・ページ **7.**

◀ (inc)、▶ (dec) ボタンでステップ·エリアに表示するステップの範囲を切り替えます。

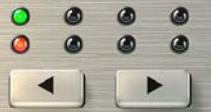

#### **8. EFFECT、ACCENTボタン**

EFFECTボタンをオンにすると、パート・エリアとステップ・エリアがエフェクト・エディット 状態に切り替わります。

エフェクトをかける場合、パート・ボタンをオンにします。また、ステップごとにエフェクト 効果をかける場合は、ステップ・ボタンでオン、オフを設定します。

ACCCENTボタンをオンにすると、パート・エリアとステップ・エリアがアクセント・エディッ ト状態に切り替わります。

パートにアクセントをつける場合はパート・ボタンをオンにします。また、ステップごとに アクセントをつける場合はステップ・ボタンで設定します。アクセント・レベルの編集は エディット·エリアのAMPのLEVELノブで行います。

#### 9. パート・エリア

エディット対象のパートを選択します。

#### 10. ステップ・エリア

現在表示のステップ範囲について、現在選択されているパートの発音タイミングを編集 します。

# <span id="page-8-0"></span>エディット・ページ

パターンのエディットを行います。

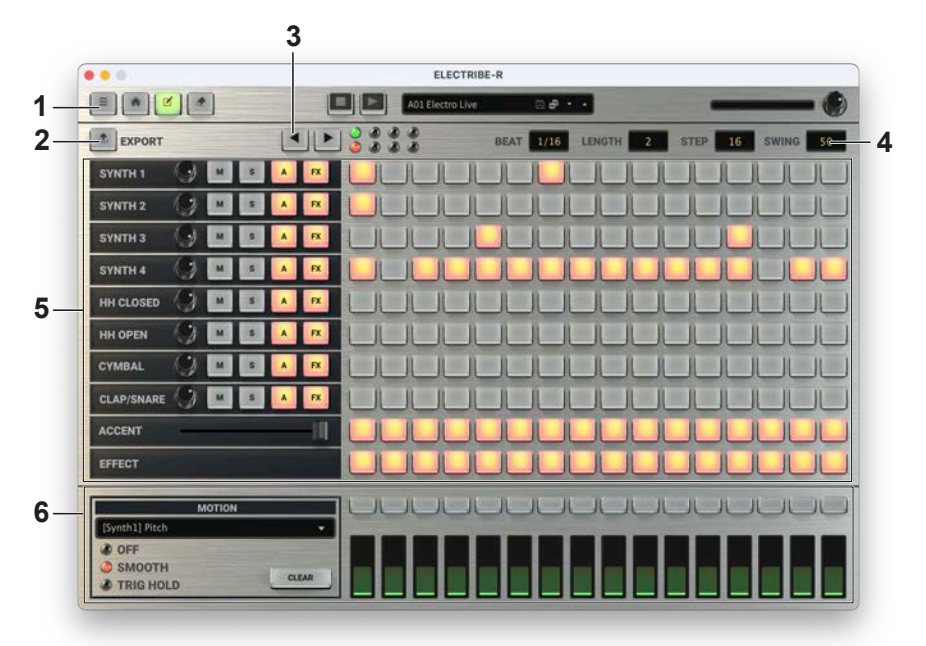

 $\triangle$  $\triangle$ 

#### **ヘッダー 1.**

5ページの「1.ヘッダー」参照

#### EXPORTボタン **2.**

現在エディット中のパターンを MIDI ファイルとして書き出します。 こちらのボタンをマ ウスでドラッグし。お使いの DAW にドロップするだけで、 パターンを DAW にコピー することができます。本プラグインで一旦パターンを作り、DAW上でさらに作り込む などの場合に便利に使うことができます。

#### 3. ページ・エリア

8ページの「7.ページ・エリア」参照

#### エリア・パターン **4.**

パターンの長さ、ビート(拍子)、ステップ数、発音タイミングを設定します。 6ページの「2. ディスプレイ」参照

#### 5. パート・エディット

各パートの Output Level, Mute/Solo, Accent のオン / オフ、Fx のオン / オフを編集し ます。

アクセント・パートでは、アクセント・レベルを編集します。

#### エディット・モーション **6.**

モーション・シーケンスを編集します。

コンボボックスからモーション·パラメーターを選択します。

チェックボックスでモーションのかかり方を OFF、SMOOTH、TRIG HOLD から選択し ます。

CLEAR ボタンで、エディット中のモーションをクリアします。

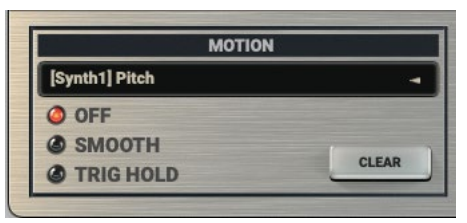

上部ボタンで、ステップごとのモーションのオン / オフを設定します。 下部のスライダーで各ステップごとの値を設定します。

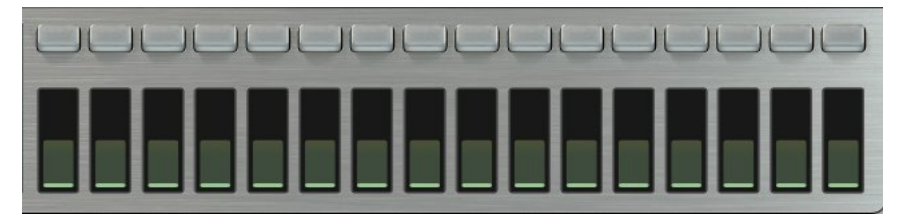

Note: モーションのかかり方はパートごとのパラメーターになります。 パラメーターご 。とに変更することはできません

# <span id="page-10-0"></span>ブラウザー機能

膨大な量の音色から必要なサウンドを素早く探し出せるように、カテゴリーでフィルタリ ングできるブラウザー検索機能を内蔵しています。

 $\sim$ 

 $\triangle$ 

. . . . . . . .

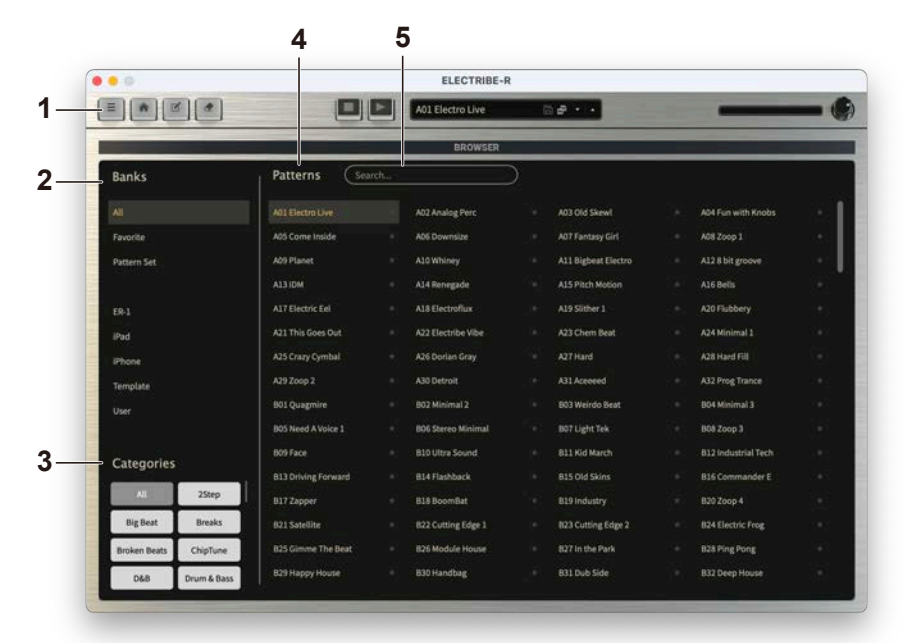

#### **ヘッダー 1.**

5ページの「1.ヘッダー」参照

#### BANKS **2.**

#### All **.a**

すべてのパターンを表示します。

#### **b.** Favorite

。ブラウザでFavoriteに追加したパターンのみ表示します Favoriteにパターンを追加または削除するにはパターン·ネーム右の"★"をクリック 。します

#### **c.** Pattern Set

パターンセットとは対応するMIDIノートに好きなパターンを登録し、連続的にパター ンを切り替え、演奏できる機能です。最大で64個のパターンを登録することができ ます。また、シーケンスのスタート/ストップは、以下のノート・ナンバーで制御するこ とも可能です。(スタート: 59, ストップ: 58)

#### d. Factory (R-1, iPad, iPhone)

ファクトリー・パターンを表示します。ファクトリー・パターンは上書きできません。

#### **e.** Template

パターン作成時に役立つテンプレートを表示します。テンプレート・パターンは上書 。きできません

#### User **.f**

保存したパターンを表示します。ユーザー・パターンは以下のフォルダに保存され ます。

[macOS]

~/Documents/KORG/ELECTRIBE-R/Presets/User

[Windows]

~/Documents/KORG/ELECTRIBE-R/Presets/User

#### Categories **3.**

選択した Bank からパターンを絞り込みたいときに使用します。カテゴリーに登録され ているパターンのみを Patterns に表示します。

#### Patterns **4.**

演奏したいパターンを選択します。また、FavoriteやPattern Setの登録やパターンの情 報を編集することが可能です。

右クリックをすることで、プリセット·パターンをFavoriteやPattern Setに追加できます。 また、ユーザー・パターンの場合は情報の編集も行えます。

#### Search **5.**

コンピューターのキーボードで音色名を入力し、音色を検索します。

# <span id="page-12-0"></span>Menu

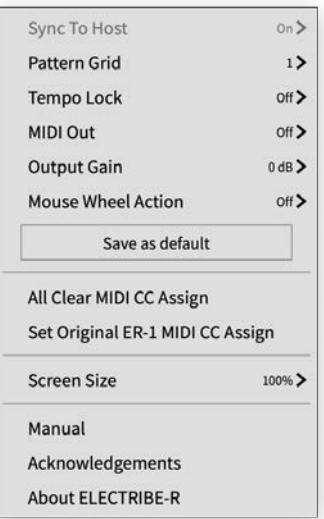

#### **Sync To Host**

ホスト(DAW)と本機のシーケンサー/BPMを同期して動作させるかを設定します。初期 。設定はOnです

#### **Pattern Grid**

パターンを変更するときの変更タイミングをコントロールします。 初期設定は1です。 Off: 現在演奏しているパターンを演奏し終えた後、次のパターンに移動します。

1...16: 16 分音符のタイミングで切り替わります。例えば1ならば16 分音符、2なら ば8分音符のタイミングで切り替わります。

#### **Tempo** Lock

。テンポを固定して演奏するかを設定します

Onの場合、パターン変更時にパターンの持つテンポ値を無視して現在のテンポのまま 次のパターンを演奏します。Offの場合、パターン変更後、パターンのもつテンポ値にテ ンポが切り替わります。初期設定は Off です。

Note: Sync To Host が On のときは必ずホストのテンポに従います。

#### **MIDI** out on/off

MIDIノート・メッセージを本機から出力するかを設定します。初期設定はOff です。 Note: AU プラグインでは MIDI OUT を使用することはできません。

#### **Output Gain**

ELECTRIBE-R の出力を調整します。

#### **Mouse Wheel Action**

マウスホイールでパラメーターの変更を可能にします。

#### **Save As Default ボタン**

Save As Default ボタンを押すと、上記設定をファイルに保存し、次回の起動時に呼び 出すことができます。

#### **All Clear MIDI CC Assign**

MIDI CC Learn で設定したパラメータ・コントロールと MIDI CC の対応づけをクリアし ます。

#### **Set Original ER-1 MIDI CC Assign**

FI FCTRIBE-R 実機の初期設定の MIDI CC 設定を呼び出します。

#### **Screen** Size

スクリーンのサイズを変更します。変更した設定は次回起動時も保持されます。

#### **Manual**

。ソフトウェアの説明書を表示します

#### **Acknowledgement**

使用しているオープンソース・ソフトウェアの情報等を表示します。

#### **About ELECTRIBE-R**

。ソフトウェアのバージョン情報を表示します

# <span id="page-14-0"></span>基本操作

。各コントローラーやパラメーターはマウスを使って値を変えることができます

### **ノブ**

ドラッグして値を調節します。 ダブルクリックすると値が初期値に戻ります。

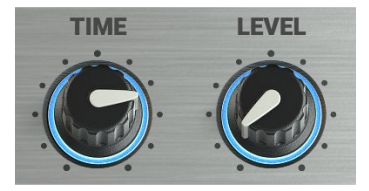

### **スライダー・バリュー**

。バリュー部分を上下にドラッグして値を調節します

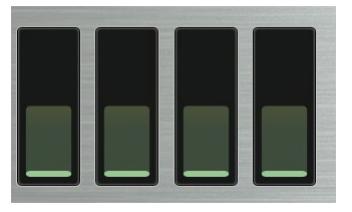

### **ボタン・トグル**

クリックするたびに設定が切り替わります。

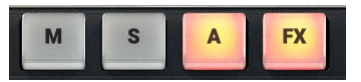

### <span id="page-15-0"></span>**チェックボックス**

クリックするたびに設定(on/off)が切り替わります。

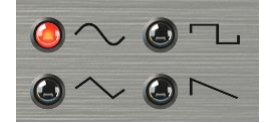

### **ボックス・コンボ**

クリックするとポップアップ・メニューが表示され、値を選びます。

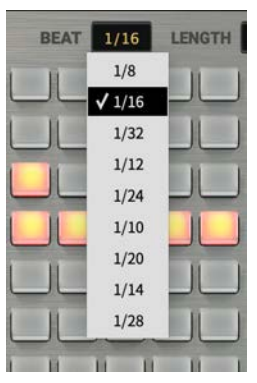

### **キーボード・コンピューター**

スタンドアローン版では、コンピューター・キーボードを使用して、演奏をすることが 。できます

スペース・キー: シーケンスの再生と停止を行います。

a: Synth 1 をトリガーします。

- w: Synth2 をトリガーします。
- s: Synth3 をトリガーします。
- e: Synth4 をトリガーします。
- d: HH Closed をトリガーします。
- f: HH Open をトリガーします。
- t: Cymbal をトリガーします。
- q: CLAP/Snare をトリガーします。

<span id="page-16-0"></span>クイック・スタート

### **パターンを鳴らす**

パターンを選んで、ELECTRIBE Rの音を鳴らしてみましょう。

1. ディスプレイの音色名を押して、ブラウザー画面を開きます。

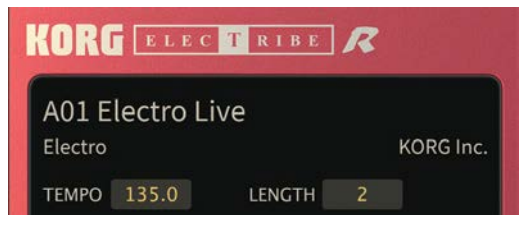

- 2. リストから目的のパターンを選択します。
- 3. PLAY ボタンを押して、パターンを再生します。

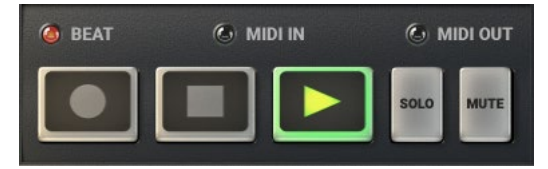

4. STOP ボタンを押すとシーケンサーが停止します。

## **パターンをエディットする**

パートボタンがオンになっているステップボタンの状態が表示されます。

1. エディットしたいパートをパートボタンで選択します。

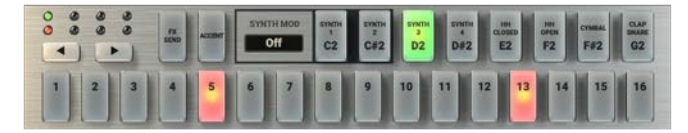

2. ステップ・ボタンをオンにすると、そのステップが発音し、オフにすると消音します。 再生中にオン、オフを切り替えることもできます。

### <span id="page-17-0"></span>**ページでパターンをエディットする・エディット**

名パートのステップ設定を一覧で行えます。 9ページの「エディット・ページ」を参照してください。

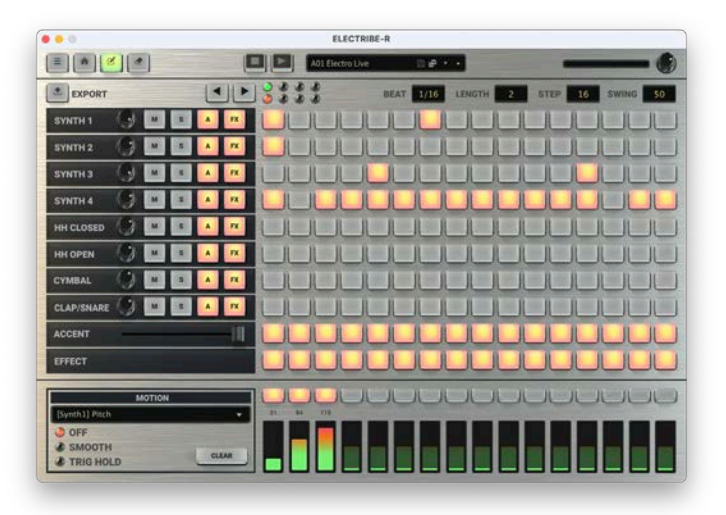

## **音色をエディットする**

- 1. 音色をエディットしたいパートを選択します。
- 2. エディット・エリアのノブを回すと音色が変化します。

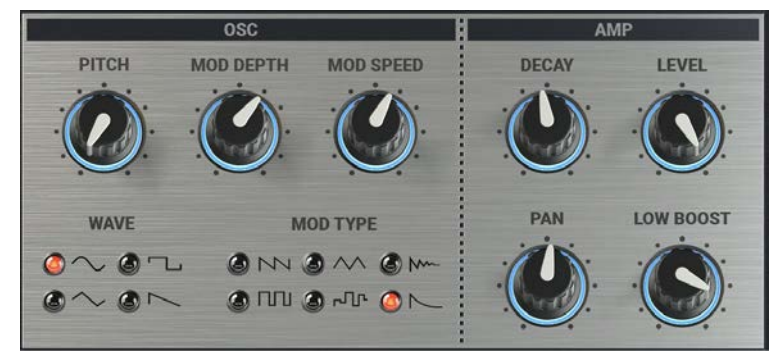

3. 音色を確認するには、パート・ボタンを押すと発音します。

### <span id="page-18-0"></span>モーション·シーケンスで音色を変化させる

1. MOTION の Smooth を選択します。

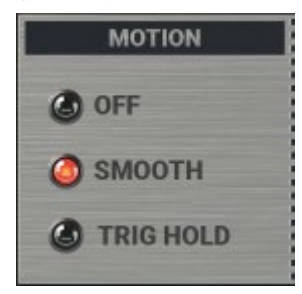

- 2. REC ボタンを押してから再生ボタンを押します。
- 3. パターンがループで演奏されている間、エディット・エリアのノブを回すと、その動 きが記録されます。

## **音色を保存する**

作成した音色を保存して、いつでも呼び出せるようにしましょう。

1. ヘッダーのディスプレイにある 中 (Save As) ボタンを押します。

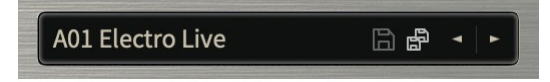

- 2. 表示されるダイアログで、音色名を編集します。
- 3. 最後にダイアログ内の Save ボタンを押します。

# パラメーター・ガイド

## Synth

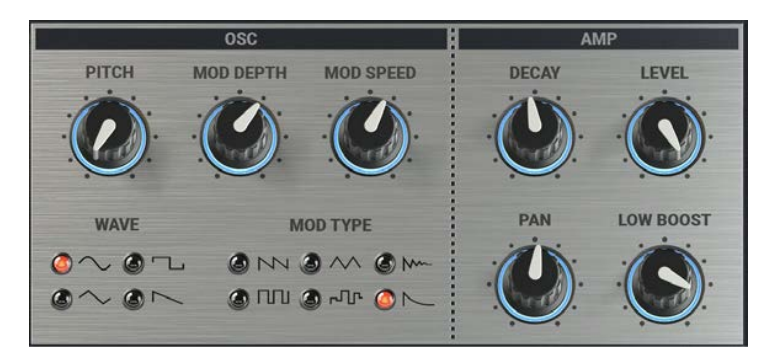

## **OSC**

#### **PITCH**

音の高さ(音程)を調節します。

#### **MOD DEPTH**

ピッチ変調の深さと効果の方向を調節します。プラス方向(右)とマイナス方向(左)で はピッチ変調の効果が反転します。

#### **MOD SPEED**

。ピッチ変調のスピードを調節します

#### **WAVE**

オシレーターの波形をSin/Saw/Tri/Squから選択します。PCMパートの場合は、各パー トのコンテキスト (HH Close、HH Open、Cymbal、Snare) にあわせて4つの波形から選 択します。

#### **MOD TYPE**

。ピッチ変調の波形を選択します

## **AMP**

#### **DECAY**

音が消えるまでの時間を調節します。

#### **LEVEL**

音量を調節します。アクセント・モードではアクセント・レベル(アクセントがオンのと きの音量の強調の度合い)を調節します。パターンにアクセントを加えます。

#### **PAN**

音のステレオの定位 (音の位置)を調節します。

#### **LOW BOOST**

低音を強調します。パートの音のひずみ (クリップ) が気になるときはこのパラメーター を調節してください。このノブを最大にするとディストーション効果としても使うことが 。できます

## **MOTION**

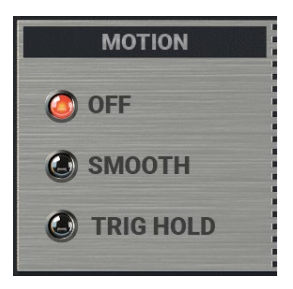

#### **Motion** Type

モーション・シーケンスには、次の3つの設定があり、各パートごとにかかり方を設定す 。ることができます

OFF: モーション・シーケンスが無効になります。

SMOOTH: パラメーターの値が滑らかにつながり、スムーズに音色が変化します。

TRIG HOLD: そのパートの発音タイミングで、モーション・シーケンスのノブの値を保 持して発音します。

# **EFFECT**

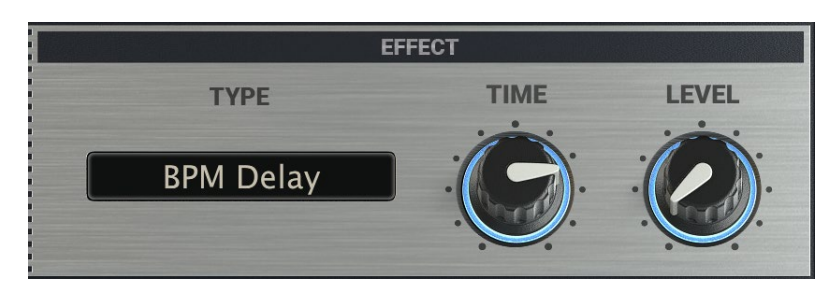

 $\begin{array}{cccccccccccccc} \bullet & \bullet & \bullet & \bullet & \bullet \end{array}$ 

#### **TYPE**

エフェクト・タイプ・リストにあるエフェクトから選択します。

#### **2 Edit 1, Edit**

各エフェクトの2つのパラメーターをコントロールします。 パラメーターについてはエフェクト・タイプ・リストを参照してください。

## **リスト・タイプ・エフェクト**

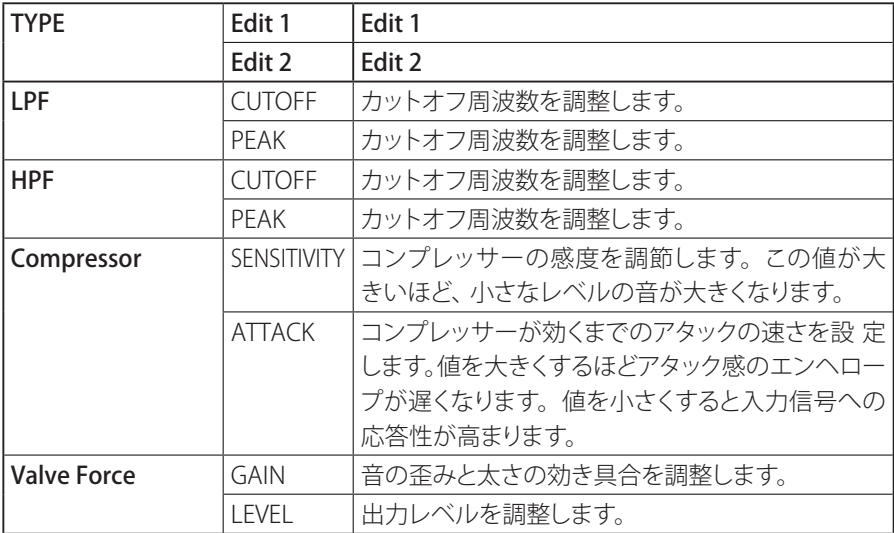

![](_page_22_Picture_168.jpeg)

付録

# 故障とお思いのまえに

故障とお思いになる前に、次の項目を確認してください。

### **音が出ない**

- メニューの System > Preferences... を選択して表示される "Audio/MIDI Settings" が正しく設定されていますか?
- Pattern Level、音量に関するパラメーターが 0 になっていませんか?
- コンピューター側で音が出力される設定になっていますか? Windows の場合は、コントロール パネルの「サウンドとオーディオ デバ イスのプロパティ】で確認してください。 macOS の場合は、「システム環境設定]→「サウンド]と、アプリケーショ ン・フォルダ→ユーティリティ・フォルダ→ 「Audio MIDI 設定] → 「オーディ オ装置しを確認してください。
- コンピューターでサウンド・カードを使用している場合、サウンド・カード が正しく設定されていますか?
- コンピューターにオーディオ機器を接続している場合、オーディオ機器側が 音の出る設定になっていますか?

### **音がとぎれる / ノイズが出る**

• 使用されているコンピューターの CPU への負荷が高い場合に、音切れや ノイズが発生します。このような場合は、次のことを実行してみてください。 →他のアプリケーションを起動している場合は、それを終了してください。 → 使用しているシンセサイザーの最大同時発音数を減らしてください。 → メニューの System > Preferences... を選択して表示される "Audio/MIDI Settings"で、オーディオのバッファ·サイズを大きくしてください。ただし、 大きくし過ぎると発音の反応が遅くなります(レイテンシーが大きくなりま 。(す

### **音が遅れる**

• レイテンシーは、サンプル数×バッファ数で決まります。メニューの System > Preferences... を選択して表示される "Audio/MIDI Settings" で、 この数ができるだけ小さく、かつ安定して動作するように "Audio buffer size" と "Sample rate" を設定してください。

## **コンピューターに接続している MIDI デバイスでコント**

### **ロールできない**

- コンピューターと MIDI デバイスは正しく接続されていますか?
- 接続した MIDI デバイスがコンピューターに認識されていますか? → Windows の場合は、コントロール パネルの「サウンドとオーディオデ バイスのプロパティ]  $\rightarrow$  [ハードウェア] で確認してください。 → macOS の場合は、アプリケーション・フォルダ→ユーティリティ・フォ ルダ→ 「Audio MIDI 設定]→の「MIDI 装置]で MIDI デバイスが認識さ れているかを確認してください。
- メニューの System > Preferences... を選択して表示される "Audio/MIDI Settings" が正しく設定されていますか?

# 仕様

#### **プリセット・パターン:**

KORG collection FLFCTRIBE-R 新規パターン: 128 ELECTRIBE-R パターン: 256 FI FCTRIBE-R mkII パターン: 192 iFLECTRIBE for iPad: 64 iFLECTRIBE for iPhone: 64 テンプレート・パターン:32

スタンドアローン動作、VST3/AU (v2)/AAX プラグイン・インストゥルメント対応

## **動作環境**

### **Mac for**

OS: macOS 10.14 Mojave 以降 (最新アップデート) CPU: Apple M1 以上、Intel Core i5 以上 (Core i7 以上を推奨) メモリ: 8GB RAM 以上 (16GB RAM 以上を推奨) ストレージ: 8GB以上の空き容量 (SSDを推奨) その他:インターネット接続 プラグイン: AU (v2)、VST3、AAX (64bit プラグインのみ対応)

### **Windows for**

OS:Windows 10 64bit\* 以降 (最新アップデート) \* 32bit 環境はサポートしていません。 CPU: Intel Core i5 以上 (Core i7 以上を推奨) メモリ: 8GB RAM 以上 (16GB RAM 以上を推奨) ストレージ: 8GB以上の空き容量 (SSDを推奨) その他:インターネット接続 プラグイン: VST3、AAX (64bit プラグインのみ対応) ※仕様および外観は、改良のため予告無く変更することがあります。

# サポート・サービスのご案内

## **ご連絡の際に必要な情報**

ご連絡の際、以下の情報が必要になります。これらの情報が確認できない場 合、サポート·サービスをご提供できませんので、必ずご提示ください。

- お名前
- 製品名とバージョン
- ご使用のデバイス名
- OSのバージョン
- ご質問内容(できるだけ詳細にお書きください)

## **ご連絡の前に**

ご連絡の前に、本マニュアルまたは KORG app Help Center (https:// support.korguser.net) にご質問内容に対する回答がないかご確認ください。 デバイスの基本的な操作方法、一般的な曲や音色の作成方法など、当社製 品以外に関するご質問については、お答えできませんのであらかじめご了承 願います。

## **お客様相談窓口**

web でのお問い合わせ: https://support.korguser.net/hc/requests/new : 電話でのお問い合わせ

# **0570- 666- 569**

ー部の電話ではご利用になれません。固定電話または携帯電話からおか 。けください

受付時間月曜~金曜 10:00 ~ 17:00 (祝日、窓口休業日を除く)

電話でお問い合わせの際には、ご質問の製品が操作できる環境をご用意く 。ださい

回、ご質問の内容やお客様の使用環境によって生じる問題などについては 答にお時間をいただく場合があります。あらかじめご了承願います。

株式会社コルグ

本社: 〒206-0812 東京都稲城市矢野口 4015-2 © 2022 KORG INC. www.korg.com example 2022 Published 11/2022